# **Log In**

### Learn about AroFlo Office and Field

AroFlo is a cloud-based application and as such can be accessed from anywhere that has internet access. There are [two interfaces](https://help.aroflo.com/display/TM/Access+AroFlo) used by the AroFlo system which are used to control different aspects of the process: **Office** a nd **Field**.

The **Office Interface** Office is used by administration, invoicing or scheduling staff to control and manage remote field staff. Office staff can log into this interface to:

- Create new Tasks
- Validate and Invoice completed

tasks

- Maintain a Client and Supplier base.
- Create and validate Purchase Orders
- Report on Job and Staff Productivity

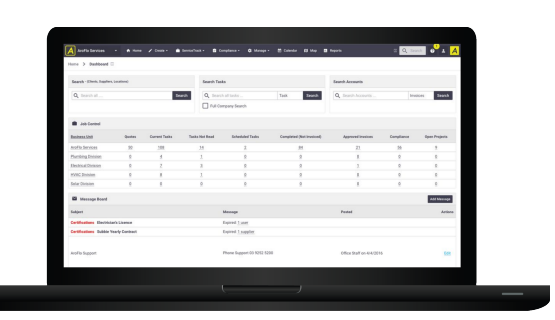

The **[Field Interface](https://help.aroflo.com/display/field/Log+in)** is used by field

workers to log and manage their tasks. This will be the primary interface that your field staff will use to complete their daily tasks. Field staff can log into this interface to:

#### **On this page**

- [Log In to AroFlo Office](#page-1-0)
- [Forgot your password?](#page-2-0)
- [ReCAPTCHA test](#page-3-0)
- [Where to next?](#page-4-0)

View our **Job Management** product page

**- Videos**

**Feature access**

Your Permission Group controls access to this feature.

Parts of this feature are included in **A roFlo Go**.

#### **Related articles**

- [Create a Task](https://help.aroflo.com/display/office/Create+a+Task)
- [Delete a Task](https://help.aroflo.com/display/office/Delete+a+Task)
- [Linking Tasks](https://help.aroflo.com/display/office/Linking+Tasks)
- [Merge Tasks](https://help.aroflo.com/display/office/Merge+Tasks)
- [Task Types](https://help.aroflo.com/display/SiteAdmin/Task+Types)

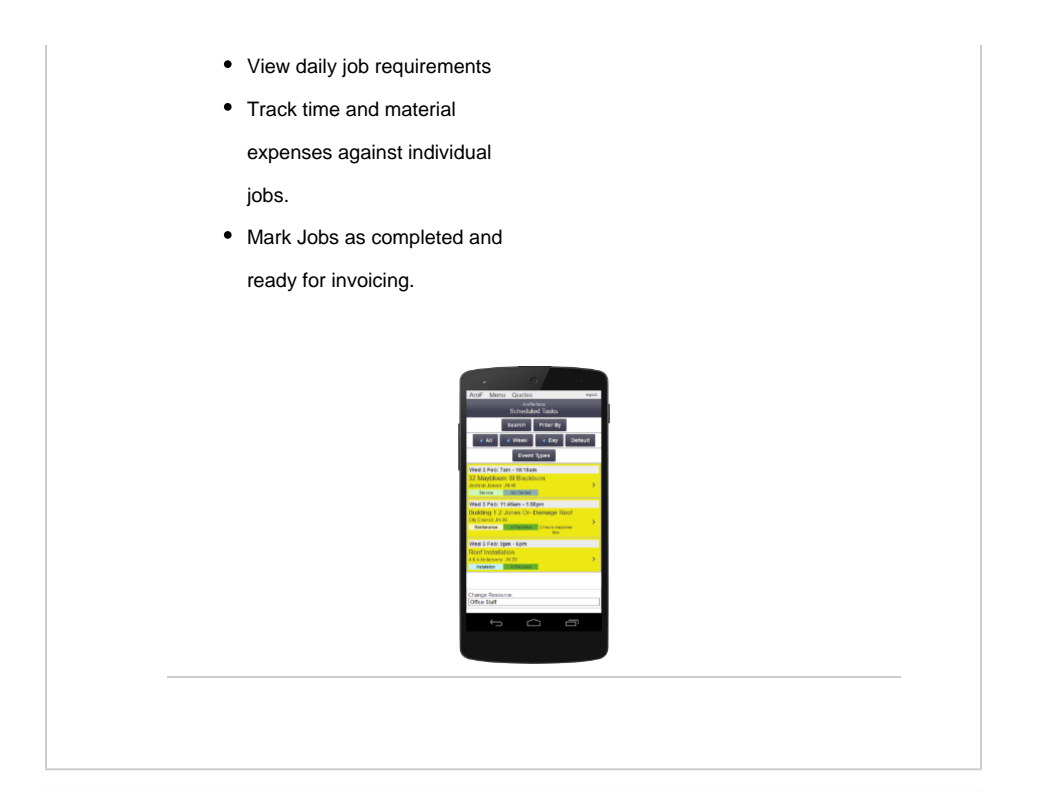

# <span id="page-1-0"></span>Log In to AroFlo Office

To access AroFlo's Office interface:

- 1. Open a browser on your desktop or laptop.
- 2. Enter **<https://office.aroflo.com/>** into the address bar at the top of the screen.
- 3. Enter your **Username** and **Password**.

#### ⊗ **Remember Login Details**

AroFlo Office will remember your username and password if you tick the **Remember Login Details** option before you log in.

4. Click **Login to Office**.

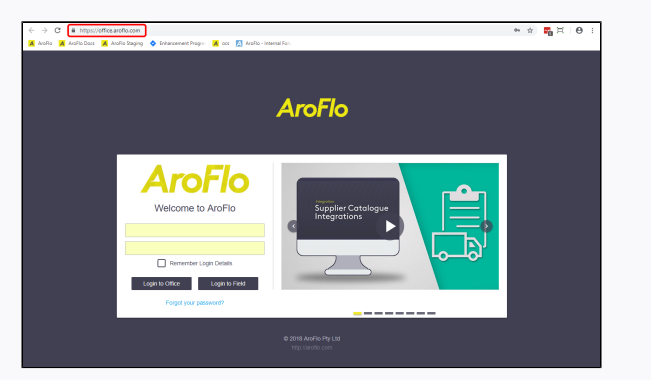

<span id="page-2-0"></span>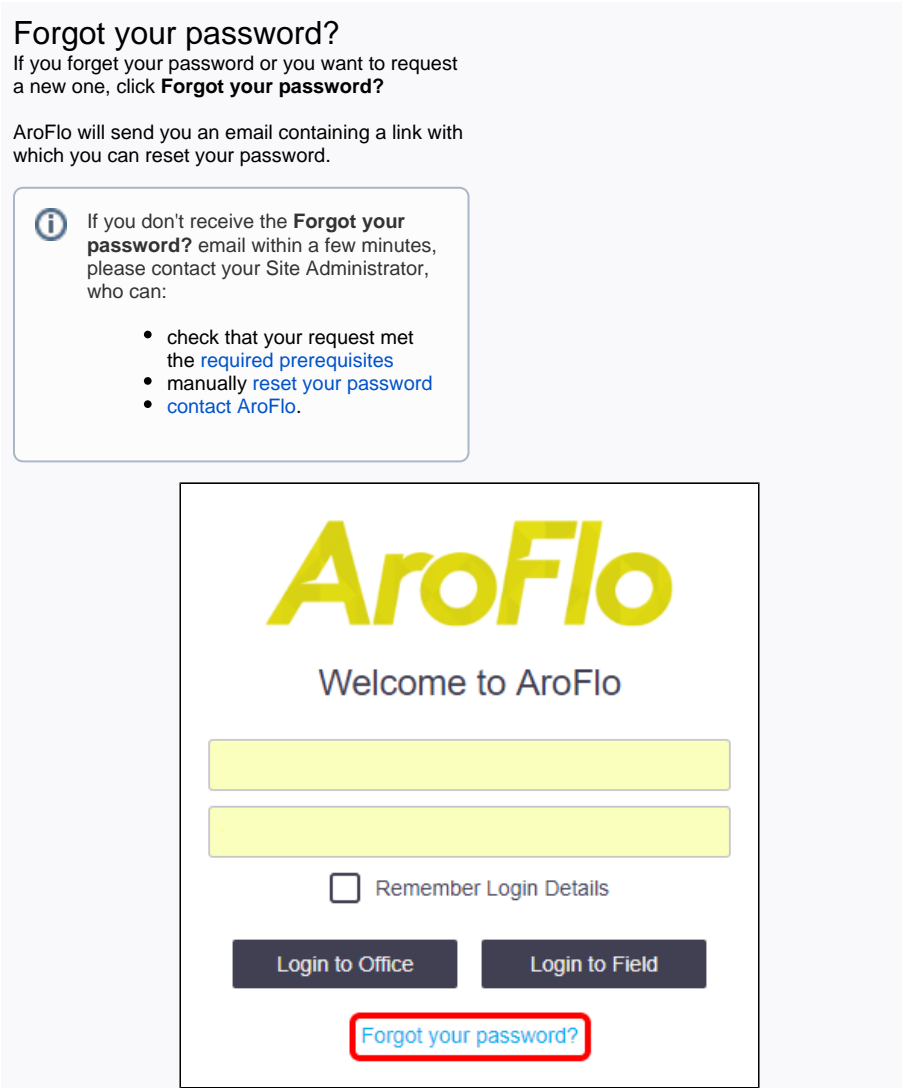

# <span id="page-3-0"></span>ReCAPTCHA test

If incorrect login details are entered, you may be asked to complete a ReCAPTCHA test. This is a security feature to protect your AroFlo site from attacks by malicious software (e.g. bots).

ReCAPTCHA will appear on the login screen if:

- an individual user has made 3 unsuccessful attempts to log in
- any number of users with the same IP address have collectively made 10 unsuccessful attempts to log in.

To complete the ReCAPTCHA test, click the checkbox beside **I'm not a robot**. You may need to answer a short pictorial quiz or enter a code that ReCAPTCHA will provide.

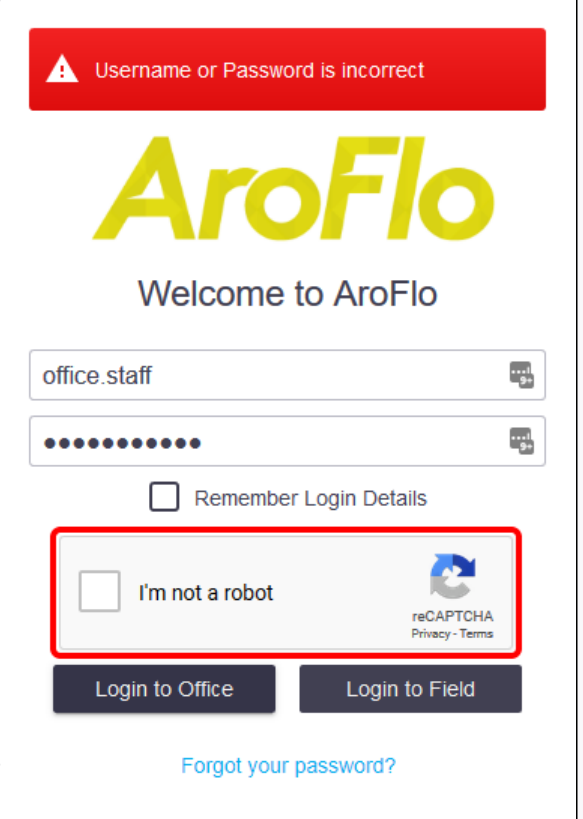

## <span id="page-4-0"></span>Where to next?

Once you've logged in you'll be on the Home [Dashboard.](https://help.aroflo.com/display/office/Home)

Your Site Administrator can set a [different business unit](https://help.aroflo.com/display/SiteAdmin/Feature+Access+Settings) as your landing page, if necessary.

#### From here we recommend you access the [Training](https://help.aroflo.com/display/office/Training+Centre)  [Centre.](https://help.aroflo.com/display/office/Training+Centre)

It includes courses made up of videos, help

articles and interactive tutorials.

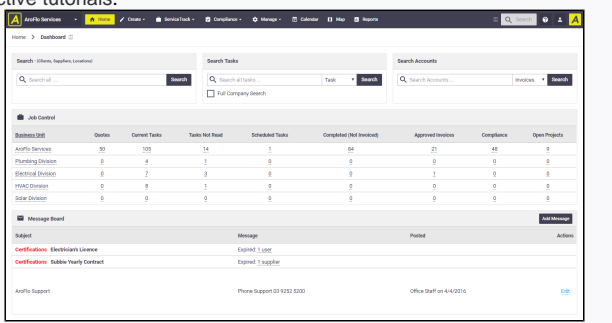